# *Maßgeschneiderte Unternehmenslösungen*

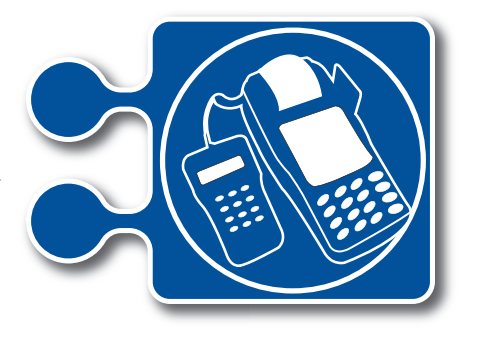

# **POS-Modul**

Die online integrierte POS Kassensoftware und Werkstattsoftware für den stationären Vertrieb und stationären Service.

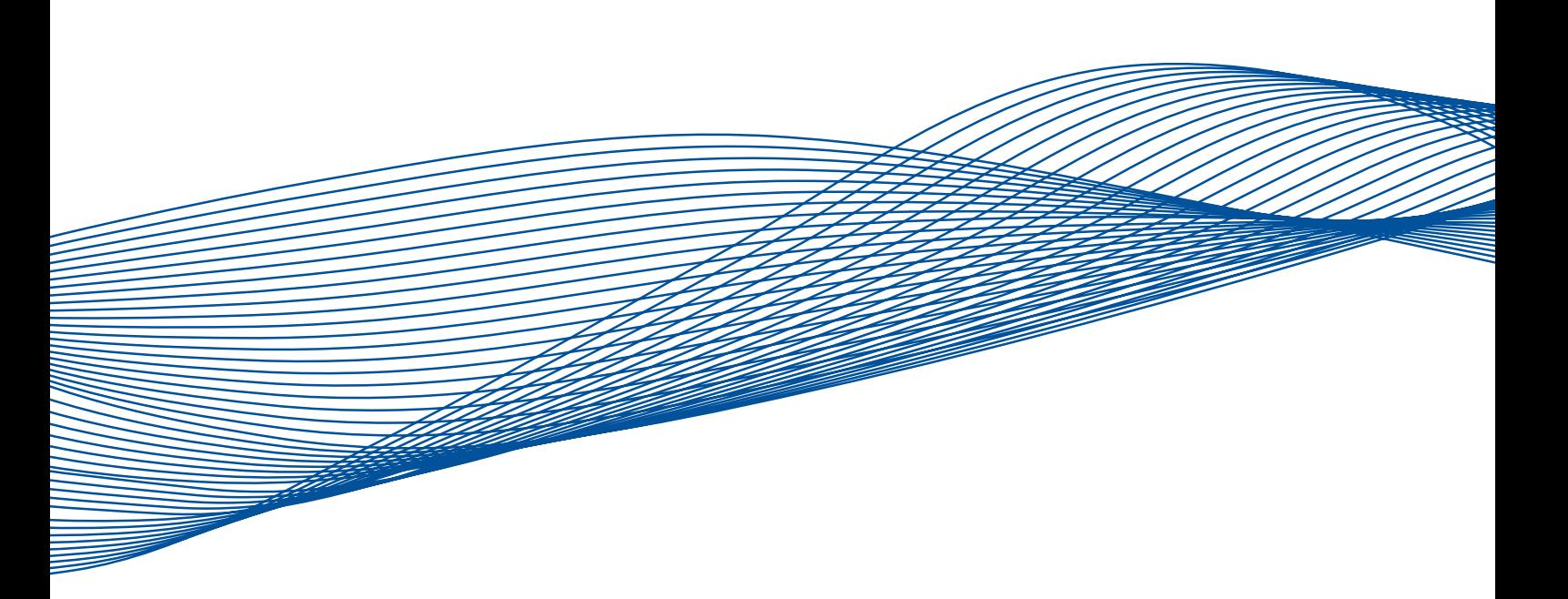

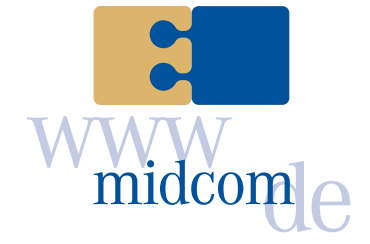

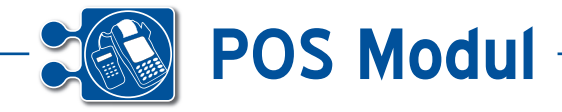

Nachfolgend wollen wir Ihnen den Aufbau und die Funktionen der POS-Kassensoftware und der BDE-Werkstattsoftware anhand von Screenshots verdeutlichen.

Die Anwendung lässt sich fast vollständig über einen Touchscreen bedienen. Lediglich Texteingaben müssen über die Tastatur erfolgen.

Die beiden Anwendungen integrieren sich nahtlos in die midcom-Module und tauschen die Daten direkt mit dem CRM- / ERP-Modul, dem ASM-Modul und dem BDE-Modul aus.

#### **POS-Kassensoftware**

Unterstützung des stationären Vertrieb am Point Of Sale (POS) mit dem Ziel der effizienten Kundenbetreuung bzw. Kunden-Prozessoptimierung. Mehrere Verkäufer können parallel das Terminal nutzen. Es wird die Kundensuche und Kundenneuanlage, die Rechnungslegung über eine Warenkorbfunktion mit Kassenjournal, der Rechungsdruck / Bon-Druck und die Auftragsannahme am POS unterstützt.

#### **BDE-Werkstattsoftware**

*Einleitung*

Einleitung

Die Werkstattsoftware ist ein erweitertes BDE-Terminal für den Werkstatteinsatz. Jeder Monteur erhält Werkstatt-Aufträge zugeordnet, die er annehmen kann, deren Auftragsdaten und Kundendaten er einsehen kann, auf die er die Arbeitszeiten und Pausezeiten buchen sowie das verbrauchte Material zuordnen kann. Mit Abschluss der Werkstatttätigkeit erstellt er automatisch einen Lieferschein der im ERP-System weiterverarbeitet werden kann. Alle eingegebenen Daten werden an die midcom Module CRM, ERP, BDE weitergegeben und dort zentral verwaltet und verarbeitet.

#### **VORWORT**

#### **BESCHREIBUNG DER OBERFLÄCHEN**

- **Einrichten**  $\Omega$
- **Login 2**

# **POS-Kassensoftware**

- **Kundensuche 3**
- **Journal 4**
- **Barkasse 5**
- **Offene Warenkörbe 6**
- **Neuen Kunden anlegen 7**
- **POS-Hauptformular 8**
- **Auftrag anlegen 9**
- **Kundeninformationen**  $\bf 10$
- **Artikel anlegen** 11
- **Abschluss einer Bestellung 12**

# **BDE-Werkstattsoftware**

- **Auftragsliste 13**
- **Hauptformular BDE-Werkstattsoftware 14**
- **Abschluss eines Auftrages 15**

#### **ANHANG**

- **Allegemeines zur Auftragsbearbeitung** <u>රි</u>
- **Einrichten eines Visitenkartenscanners 2**
- **Einrichten eines Bondruckers 3**
- **Fehlerbeschreibung 4**
- **Weitere Anmerkungen 5**

Die BDE-Werkstattsoftware beinhaltet viele Funktionen des POS-Kassensoftwares. An den entsprechenden Stellen wird darauf verwiesen.

Handbuch *POS-Modul* Stand: April 2011, I Eine Anwendung der midcom GmbH | www.midcom.de

**2** 

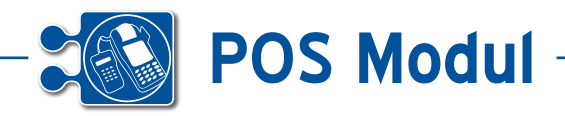

### **• Vorwort**

Die Anwendungen sind komplett in JAVA geschrieben. Zur Ausführung benötigen Sie eine Installation von mindestens JAVA 1.6 auf Ihrem Computer. Eine aktuelle Version können Sie hier herunterladen: http://www.java.com/de/download/manual.jsp.

Die Anwendungen sind optimiert für eine Bildschirmauflösung von 1024x768 Pixel.

# **• Einrichten**

Beim erstmaligen Start der Anwendung werden Sie aufgefordert ein paar Grundeinstellungen vorzunehmen.

Nachträgliche Änderungen können manuell in der Datei "settings.ini" vorgenommen werden.

Bitte beachten: Sollte der Wert der Belegnummer keine positive ganze Zahl sein, so wird dieser bei der nächsten Rechnungserzeugung automatisch auf 10000 gesetzt.

Die Werte für Land sind 0 für die Muttersprache und 1 für Fremdsprache. Standardmäßig wird Muttersprache "Deutsch" und Fremdsprache "Englisch" ausgeliefert.

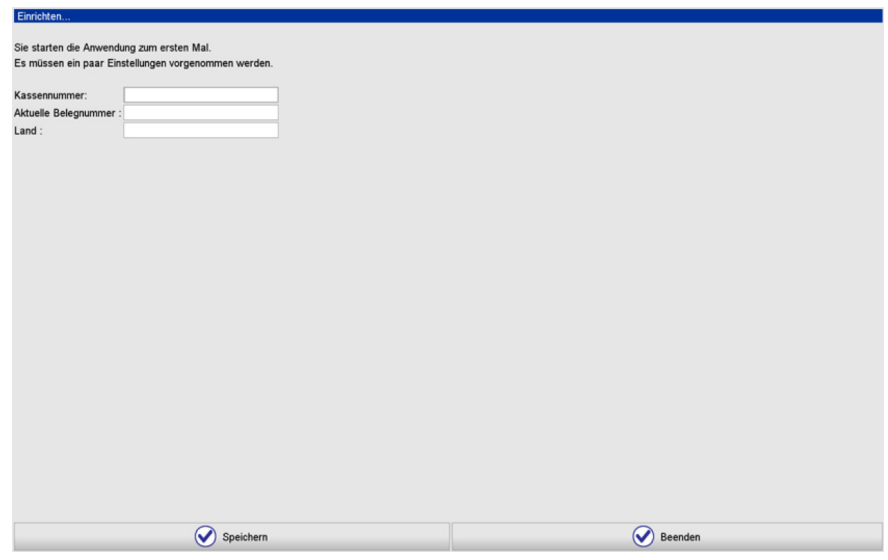

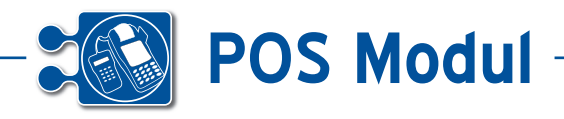

# **• Login**

Mit einem Login melden Sie sich am System an, sodass Sie damit arbeiten können. Es ist möglich, dass sich mehrer Mitarbeiter anmelden.

Bitte geben Sie hier Mandant, Kennung und Passwort ein. Mit einem Klick auf "Login", alternativ können Sie auch mit der Enter-Taste bestätigen, werden Sie am System angemeldet und gelangen auf die nächste Oberfläche. Das betätigen von "Ende" beendet nach einer Sicherheitsabfrage das Programm.

Der untere Bereich "Eingeloggte Benutzer" **[1]** liste alle seit Start des Programms mindestens einmal erfolgreich eingeloggte Benutzer auf. Dadurch ist ein erneutes schnelles anmelden möglich. Nach dem Auswählen eines Mandanten und anschließend einer Kennung erhält automatisch das Passwortfeld den Fokus.

Sie gelangen automatisch zu dieser Oberfläche, wenn Sie zu lange keine Aktion getätigt haben. Dies wird durch eine entsprechende Meldung kenntlich gemacht.

Bitte beachten: Alle bis dahin nicht gespeicherten Eingaben gehen verloren.

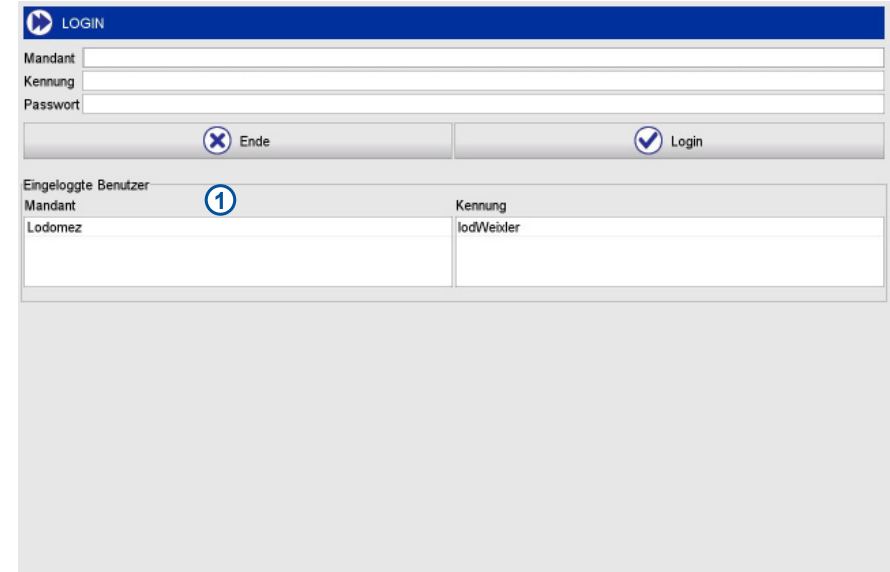

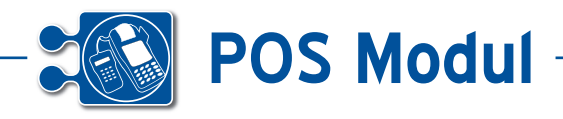

# **• Kundensuche**

Auf dieser Oberfläche können Sie nach bestehenden Kunden suchen, neue anlegen sowie weitere Aktionen tätigen.

Die obere Leiste bietet Ihnen die Möglichkeit der Auflistung aller abgeschlossenen Zahlungsvorgänge **[1]** (siehe unter 3), die Überwachung und Verwaltung der Barkasse **[2]** (siehe unter 4) sowie die Anzeige und Bearbeitung aller offenen Warenkörbe **[3]** (siehe unter 5). Desweiteren können Sie hier zwischen der Muttersprache (Deutsch) und der Fremdsprache (Englisch) wechseln **[7]**.

Der Großteil der Oberfläche nimmt das Suchformular zur Kundensuche ein. Nach einem Klick auf "Suchen", alternativ können Sie auch mit der Enter-Taste bestätigen, werden alle zu den Suchkriterien passenden Kunden in der Tabelle aufgelistet. Es muss mindestens ein Suchfeld Daten beinhalten, damit ein Suchvorgang gestartet wird. Wenn ein Kunde ausgewählt worden ist, kann zu diesem ein neuer Warenkorb angelegt werden **[5]**, andernfalls kann man auch einen neuen Warenkorb ohne vorherige Auswahl eines Kunden anlegen [4]. Über "Neuer Kunde" legt man einen neuen Kunden an **[6]** (siehe unter 6). Mittels der Escape-Taste erhält das Feld "Kunden Nr" wieder den Fokus, sodass Sie eine neue Suche durchführen können. Mit "Verlassen" gelangt man wieder auf die Login-Oberfläche.

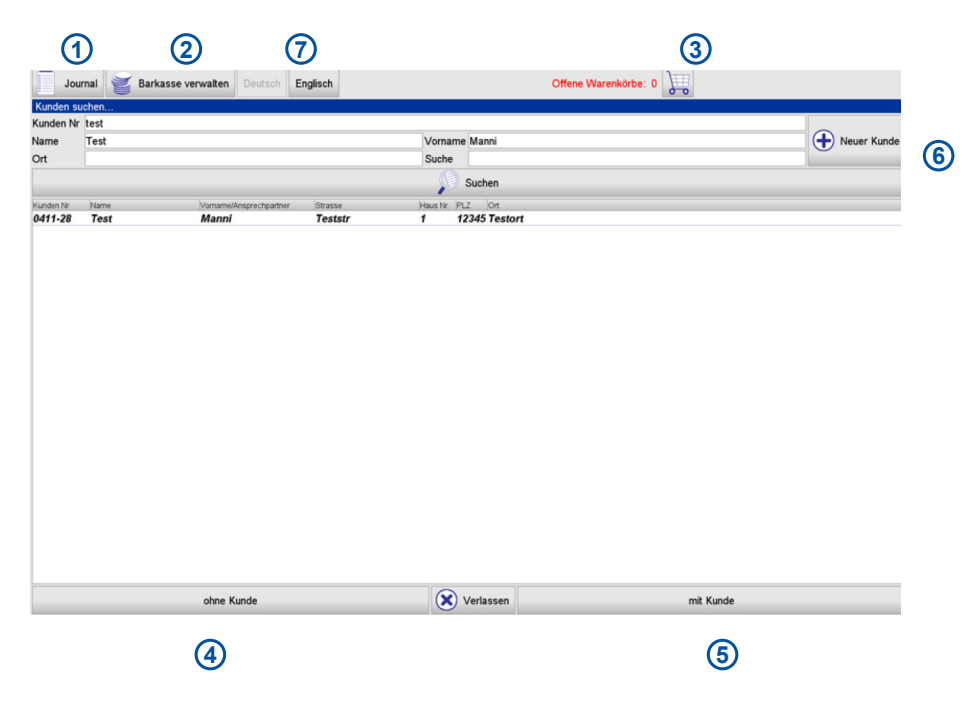

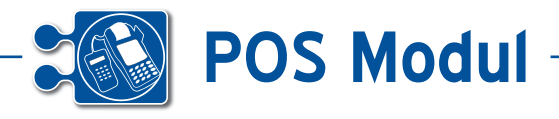

## **• Journal**

Das Journal listet alle abgeschlossenen Zahlungsvorgänge auf. Jede Bestellung, die über das POS-Kassensoftware getätigt wird, wird dokumentiert.

Die obere Leiste "Filter" [1] bietet die Möglichkeit zum Filtern bestimmter Zahlungsvorgänge. Nach einem Klick auf "Anwenden" werden die entsprechenden Resultate in der Tabelle **[2]** angezeigt.

Zusätzlich besteht hier die Möglichkeit die aktuell gefilterten Resultate drucken bzw. exportieren zu lassen:

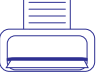

Druckt die aktuell angezeigten Daten.

Exportiert die aktuell angezeigten Daten. Die PDF-Datei liegt im Unterordner exports.

Die Summe aller angezeigten Beträge wird unten rechts **[3]** ausgegeben.

*Hinweis*: Das Feld "Bemerkung" wird zur Zeit nicht benutzt.

Über "Zurück" gelangen Sie wieder auf die Kundensuche-Oberfläche.

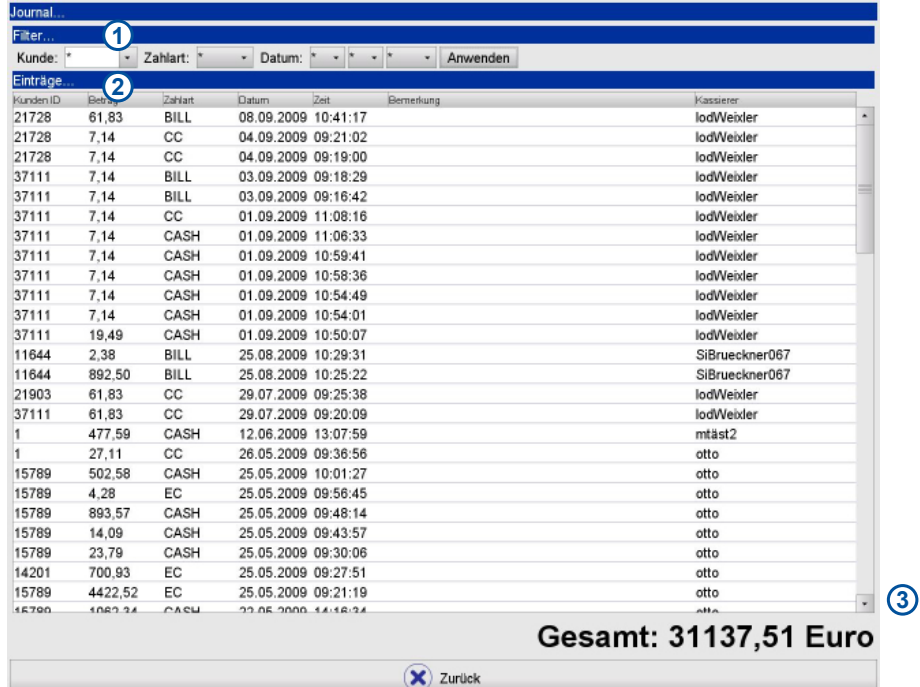

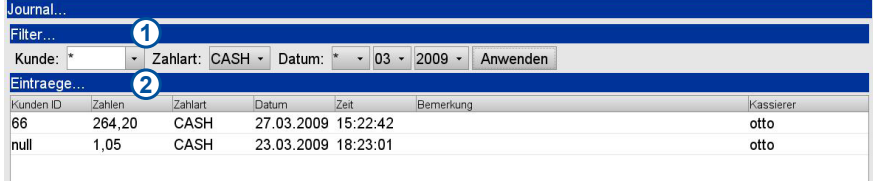

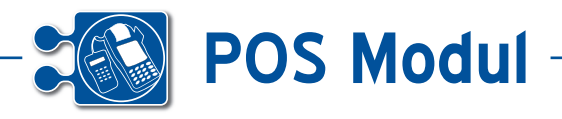

# **• Barkasse**

Die Barkasse listet alle Vorgänge von Barzahlungen auf.

Auf diese Oberfläche können alle Barein- und -auszahlungen nachvollzogen werden. Auszahlungen werden zusätzlich optisch durch einen hellroten Hintergrund unterlegt. Der aktuelle Kassenstand wird am unteren Rand angezeigt **[1]**.

Zusätzlich können nachträgliche Ein-/ Auszahlungen eingetragen werden **[2]**. Ungültige Eingaben, wie negative Werte oder Auszahlungen größer dem momentanen Kassenstand, werden mit einer entsprechenden Meldung verworfen.

Weiterhin kann die Barkasse exportiert bzw. gedruckt werden **[3]**. Dafür existieren drei Filtermöglichkeiten: 1) Komplett 2) Seit letzter Kassenleerung 3) Aktueller Kassenstand.

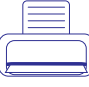

Druckt die aktuell angezeigten Daten.

*Barkasse*

**Barkasse** 

**5**

Exportiert die aktuell angezeigten Daten. Die PDF-Datei liegt im Unterordner exports.

Über "Zurück" gelangen Sie wieder auf die Kundensuche-Oberfläche.

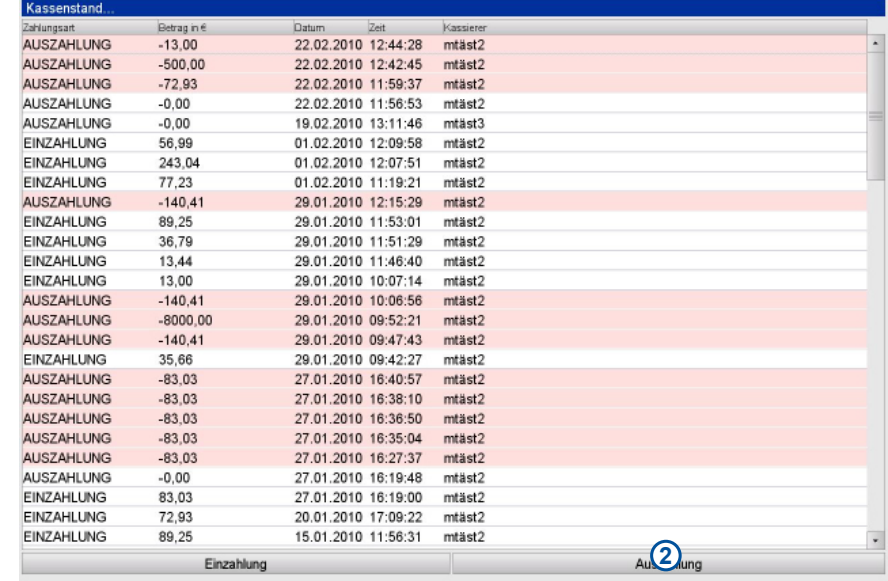

# Momentaner Kassenstand: 405,82 Euro

 $\circledast$  Zurück

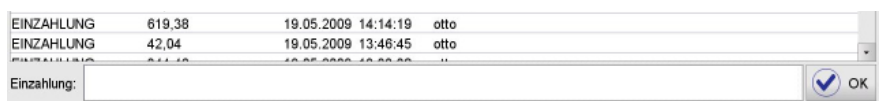

# Momentaner Kassenstand: 2496,09 Euro

**7**

**1**

 $\circledast$  Zurück

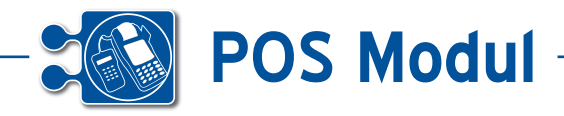

# **• Offene Warenkörbe**

Offene Warenkörbe sind alle Vorgänge, die auf dem Hauptformular durch einen Klick auf die "Pausetaste" (siehe unter 7) geparkt wurden. Es wird für jeden Mitarbeiter ein eigener Warenkorb angelegt.

Ein Klick auf "Laden" lädt den jeweiligen Warenkorb, sodass dieser wieder bearbeitet werden kann und man gelangt auf das Hauptformular (siehe unter 7). "Löschen" entfernt den gespeicherten Warenkorb unwiderruflich. Sollte es sich bei dem Warenkorb um einen Auftrag handeln, wird dessen Status wieder auf "offen" gesetzt.

Über "Zurück" gelangen Sie wieder auf die Kundensuche-Oberfläche.

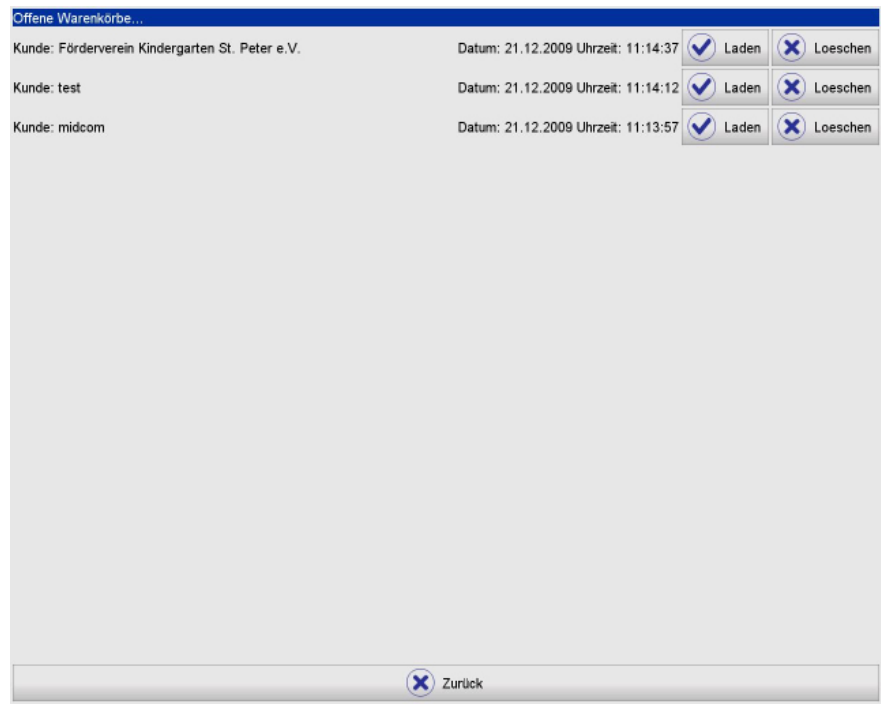

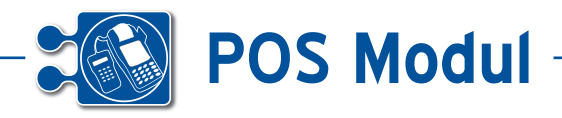

# **• Neue Kunden anlegen**

Dieses Formular bietet die Möglichkeit zum Anlegen eines neuen Kunden.

Am oberen Rand **[1]** erhalten Sie eine Information zu einem Visitenkartenscanner.

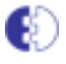

Es ist kein Visitenkartenscanner angeschlossen bzw. eingerichtet.

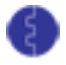

bereit

Ein Visitenkartenscanner wurde erkannt und steht zur Benutzung

Weitere Informationen zum Visitenkartenscanner finden Sie im Anhang unter "Einrichten eines Visitenkartenscanners".

Mit einem Klick auf "Speichern" wird der Datensatz gespeichert und Sie gelangen wieder auf die Kundensuche-Oberfläche. Über "Abbrechen" gelangen Sie ohne speichern wieder auf die Kundensuche-Oberfläche und die eingetragenen Daten gehen verloren.

Sollten nicht alle Pflichtfelder (mit einem "\*" gekennzeichnet) gefüllt sein oder ein identischer Eintrag vorliegen, werden Sie mit einer entsprechenden Meldung darüber informiert.

Hinweis: Die Rabattfelder dürfen nur numerische Wert enthalten, der Inhalt des Datumsfeldes muss dem Format xx.xx. xxxx entsprechen.

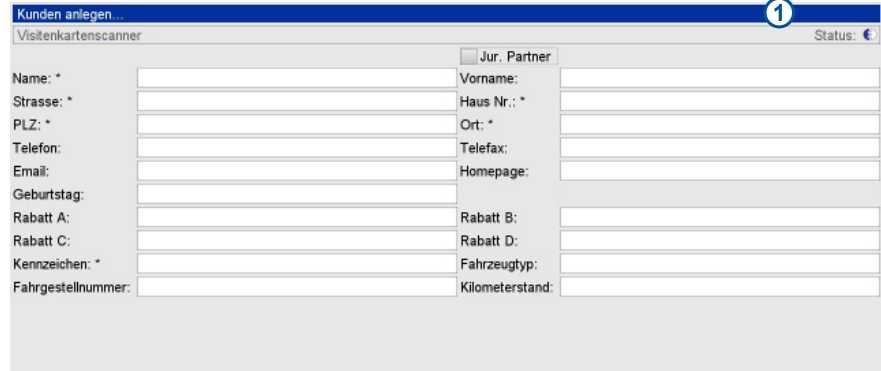

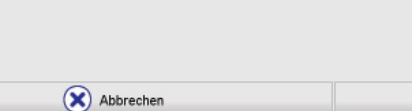

◯ Speichern

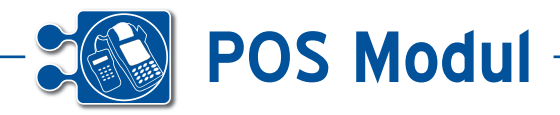

# **• POS Hauptformular**

Das Hauptformular ist das Herzstück der Anwendung. Hier werden die Bestellungen zusammengestellt, bearbeitet und die abschließende Bezahlung abgewickelt.

Durch setzen der Variable *LAYOUT =1*  in der settings.ini lassen sich die Blöcke **[8]** und**[5]**/**[6]** tauschen. Falls die Variable nicht vorhanden oder der Wert ungleich 1 ist, wird die Standardoberfläche angezeigt (siehe Screenshot).

#### *Erklärung der Symbole:*

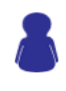

Zeigt die Oberfläche zum bearbeiten der Kundeninformationen an (siehe unter 9)

Wenn in der settings.ini der Wert EDIT\_VKPREIS = 1 enthalten ist, kann hierüber der Verkaufspreis geändert werden. Dies hat aber keine Auswirkung auf den Kaufpreis in der Datenbank. Diese Änderung ist nur temporär und nach Beendigung des Vorgangs steht der Preis nicht mehr zur Verfügung.

Zeigt die Oberfläche zum Hinzufügen eines Artikels an (siehe unter 10)

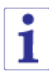

Öffnet ein Fenster, welches Details zum ausgewählten Artikel in der oberen Tabelle **[2]** anzeigt.

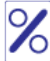

Gibt die Möglichkeit auf einen Artikel Rabatt zu gewähren

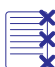

Löscht den gesamten Warenkorb nach einer Sicherheitsabfrage

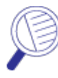

Gibt die Möglichkeit nach einem bestimmten Artikel mit Hilfe der Artikel-Nr zu suchen

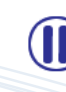

Speichert den aktuellen Warenkorb, sodass dieser später wieder geöffnet werden kann (siehe unter 5)

Verlässt diese Oberfläche und springt zur Kundensuche-Oberfläche. Bitte beachten: Alle bis dahin nicht gespeicherten Eingaben gehen verloren.

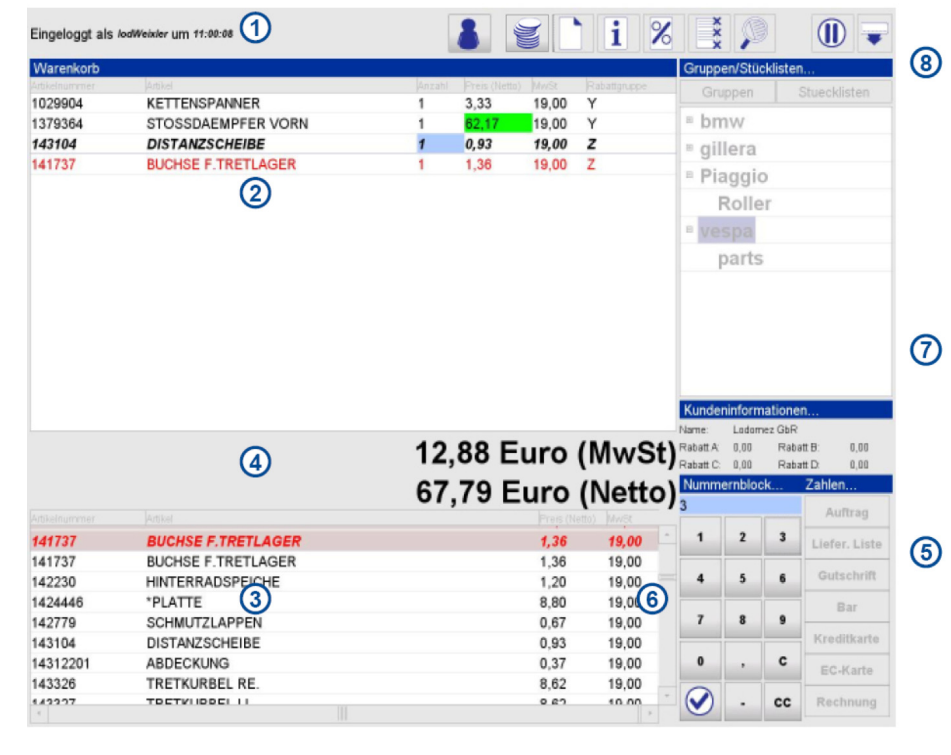

# Zu zahlen EUR: 477,59 Zahlung EUR: 0,00 **Zahlung EUR: 500,00** Rückgeld EUR: 22,41

#### *Erklärung der einzelnen Bereiche:*

**[1]** Zeigt an welcher momentane Mitarbeiter sich wann eingeloggt hat.

**[2]** Die Tabelle zeigt diejenigen Artikel an, die zum Warenkorb hinzugefügt worden sind. Grün hervorgehobene Preise zeigen an, dass auf diesen Artikel einen Rabatt gewährt wird. Ein Feld das momentan bearbeitet wird, ist blau hinterlegt. Artikel die in roter Schrift dargestellt sind, zeigen an, dass dieser Artikel nicht mehr auf Lager verfügbar ist.

**[3]** Die Tabelle zeigt die Ergebnisse einer Gruppenabfrage, bzw. die Suchergebnisse bei der Suche nach einer Artikel Nr. an. Rote Artikelnamen bedeuten, dass der Artikel nicht mehr auf Lager verfügbar ist.

**[4]** Die Anzeige gibt Auskunft über den momentanen Wert des Warenkorbes. Bei einem Zahlungsvorgang ändert sich der Text wie folgt (Werte können variieren):

*Bitte beachten:* Bei einer Barzahlung findet keine Überprüfung des gegebenen Betrages statt. Wenn der zu zahlende Betrag größer dem Gegeben ist, wird ein negativer Betrag als Rückgeld angezeigt.

**[5]** Leitet einen Zahlungsvorgang ein, leitet einen neuen Auftrag ein (siehe unter 8), erzeugt eine Gutschrift oder erstellt aus einem vorhandenen Lieferscheinen eine Rechnung.

POS-Hauptformular *POS-Hauptformular* **8**

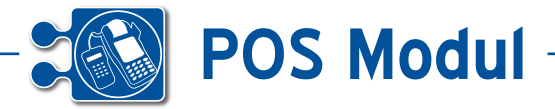

Ein Zahlungsvorgang wird durch zweimaliges betätigen des Enterbuttons bzw. der Eingabe eines Betrages (nur bei Barzahlung) abgeschlossen. Ein Abbruch kann über "CC" erfolgen (siehe nächste Punkt).

Wenn Sie eine Gutschrift auszahlen möchten, geben Sie über den Nummernblock die gewünschte Belegnummer ein.

Wenn Sie bei der Erzeugung einer Rechnung aus einem Lieferschein die Suche nicht einschränken, durch die Eingabe eines Datums über den Nummernblock ("-" werden durch "." ersetzt), werden alle offenen Lieferscheine gelistet.**[6]** Nummernfeld zur Eingabe von diversen Zahlenwerten. Die Eingabe kann auch über die Tastatur erfolgen. Die Ziffern sowie der Haken entsprechen den Ziffern auf der Tastatur bzw. der Enter-Taste. Die Äquivalente Taste für "C" ist Backspace, für "CC" entspricht das Escape.

"C": Löscht das Eingabefeld "CC": Bricht den Eingabevorgang ab "Enter": Übernimmt die Eingabe

**[7]** Zeigt den Namen des Kunden sowie die dem Kunden zugeordneten Rabattprozentsätze an

**[8]** Wahlweise werden hier die verfügbaren Artikelgruppen oder Stücklisten angezeigt. Die Auswahl geschieht über die beiden Buttons **[9] [10]**.

Sollte der ausgewählte Kunde am Tag Geburtstag haben, so erscheint vor dem Hauptformular zuerst ein Hinweis auf den Geburtstag.

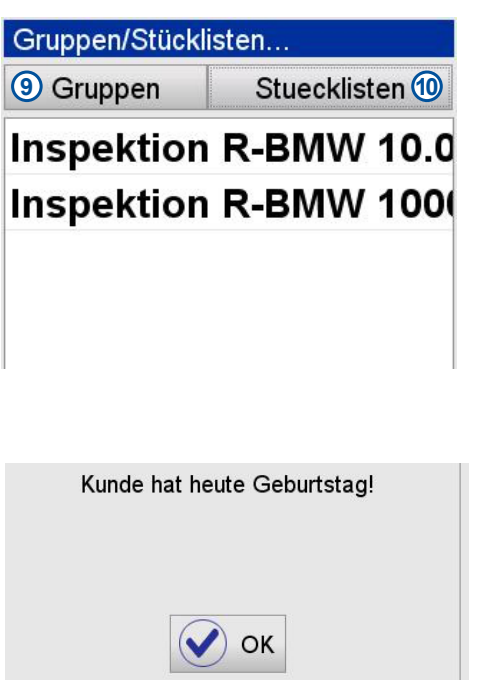

**11** 

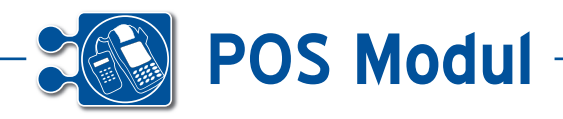

# **• Auftrag anlegen**

Damit ein Auftrag angelegt werden kann, müssen zunächst noch weitere Informationen angegeben werden. Der Auftragsname ist standardmäßig vorgegeben und enthält unter anderem das Datum, kann jedoch geändert werden. Optional ist es möglich dem Auftrag eine Notiz hinzuzufügen.

Zusätzlich zum Verantwortlichen können weitere Mitarbeiter dem Projekt zugeordnet werden.

Der als "Verantwortlicher" gekennzeichnete Mitarbeiter braucht nicht extra abgehakt werden. Weitere Informationen erhalten Sie im Anhang unter "Allgemeines zur Auftragsbearbeitung".

Nachdem der Auftrag erfolgreich angelegt wurden ist, besteht die Möglichkeit sich diesen ausdrucken zu lassen.

*Hinweis:* Es wird nicht geprüft, ob bereits ein Auftrag mit dem gleichen Namen existiert, da die Aufträge intern nicht anhand des Namens identifiziert werden.

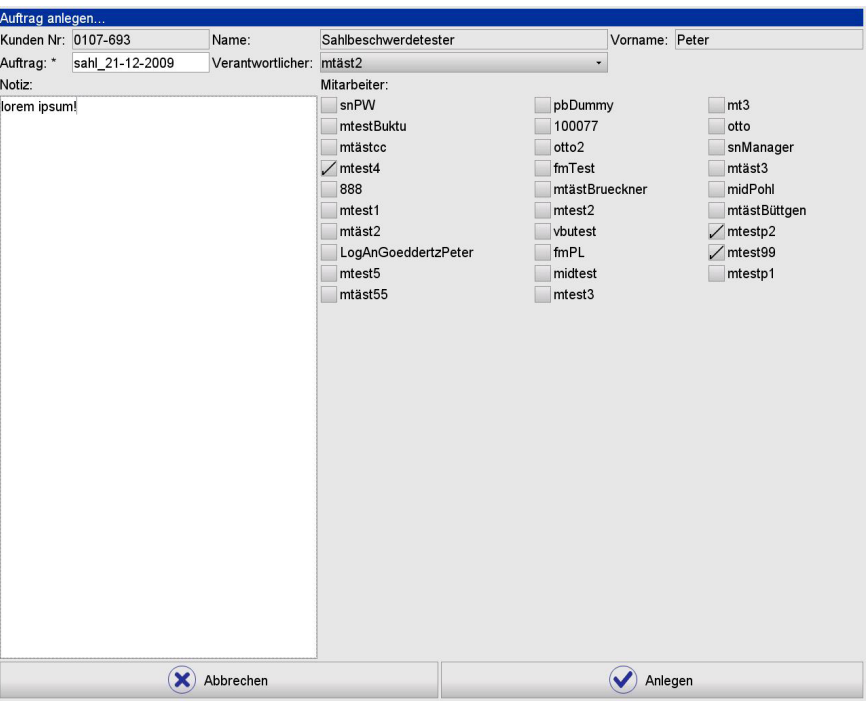

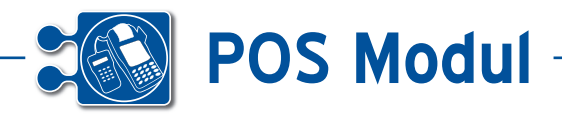

# **• Kundeninformationen**

#### **POS-Kassensoftware**

Dieses Formular bietet die Möglichkeit zum Editieren des aktuellen Kunden.

Mit einem Klick auf "Speichern" wird der Datensatz gespeichert und Sie gelangen wieder auf das Hauptformular. Über "Abbrechen" gelangen Sie ohne speichern auf das Hauptformular und die eingetragenen Daten gehen verloren.

Sollten nicht alle Pflichtfelder (mit einem "\*" gekennzeichnet) gefüllt sein oder ein identischer Eintrag vorliegen, werden Sie mit einer entsprechenden Meldung darüber informiert.

Hinweis: Die Rabattfelder dürfen nur numerische Werte enthalten, der Inhalt des Geburtsdatumsfeldes muss dem Format xx.xx.xxxx entsprechen.

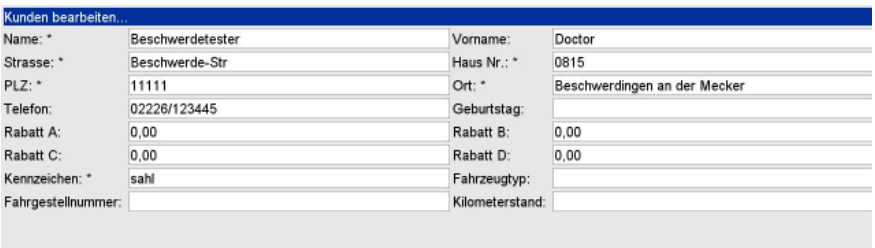

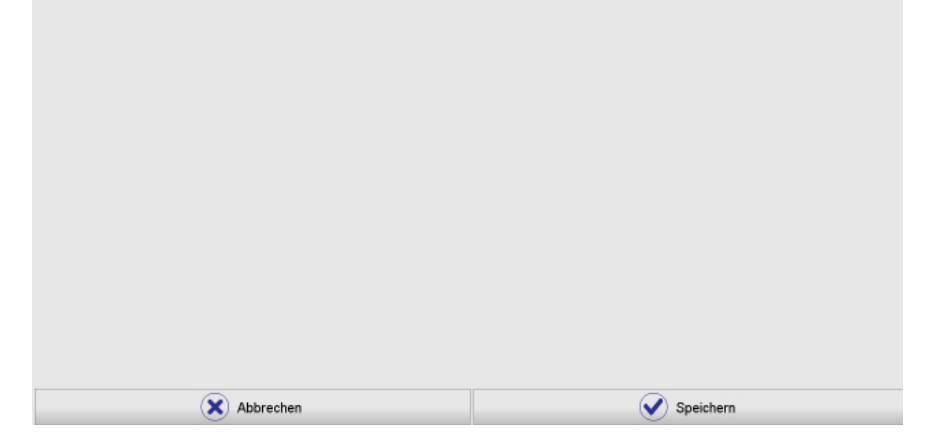

#### **BDE-Werkstattsoftware**

In der BDE-Werkstattsoftware kann lediglich der Kilometerstand geändert werden.

Zusätzlich wird die zum Auftrag gehörende Auftrags-Notiz und der Verantwortliche angezeigt.

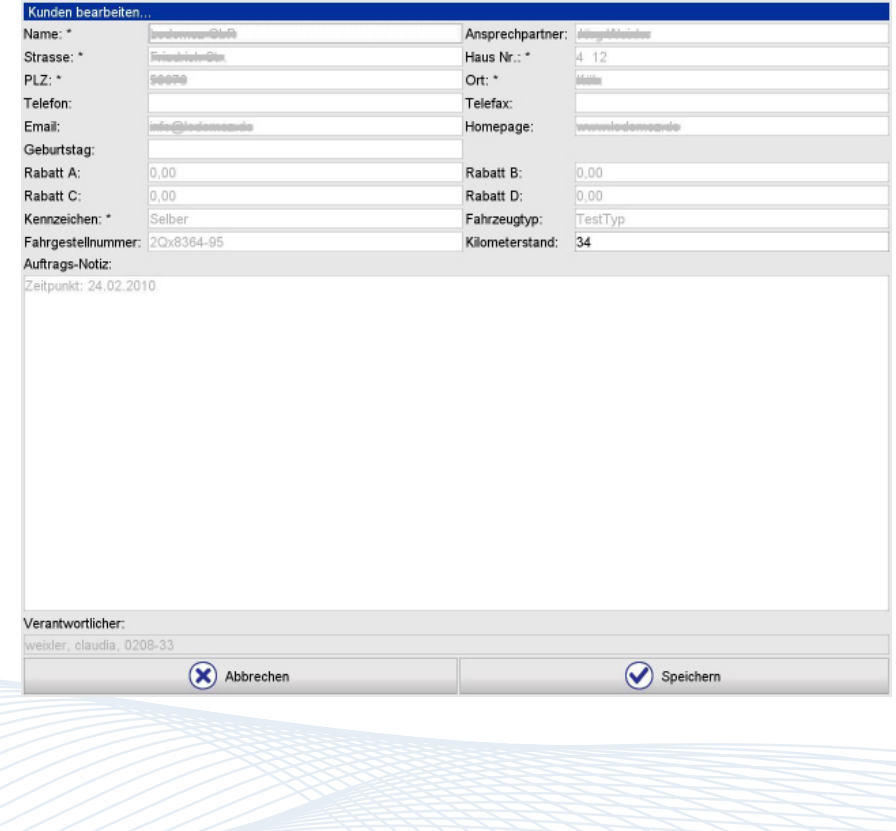

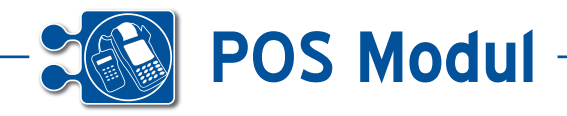

# **• Artikel anlegen**

Dieses Formular bietet die Möglichkeit zum Anlegen eines neuen Artikels. Es handelt sich bei allen Feldern um Pflichtfelder!

Mit einem Klick auf "Einfügen" wird der Datensatz gespeichert und Sie gelangen auf das Hauptformular. Über "Abbrechen" gelangen Sie ohne speichern auf das Hauptformular und die eingetragenen Daten gehen verloren.

Sollten nicht alle Felder ausgefüllt sein oder ein identischer Eintrag vorliegen, werden Sie mit einer entsprechenden Meldung darüber informiert.

*Hinweis:* Die Felder EK\_Einzelpreis, VK\_ Einzelpreis, MWST und Lagerortmenge dürfen nur numerische Werte enthalten.

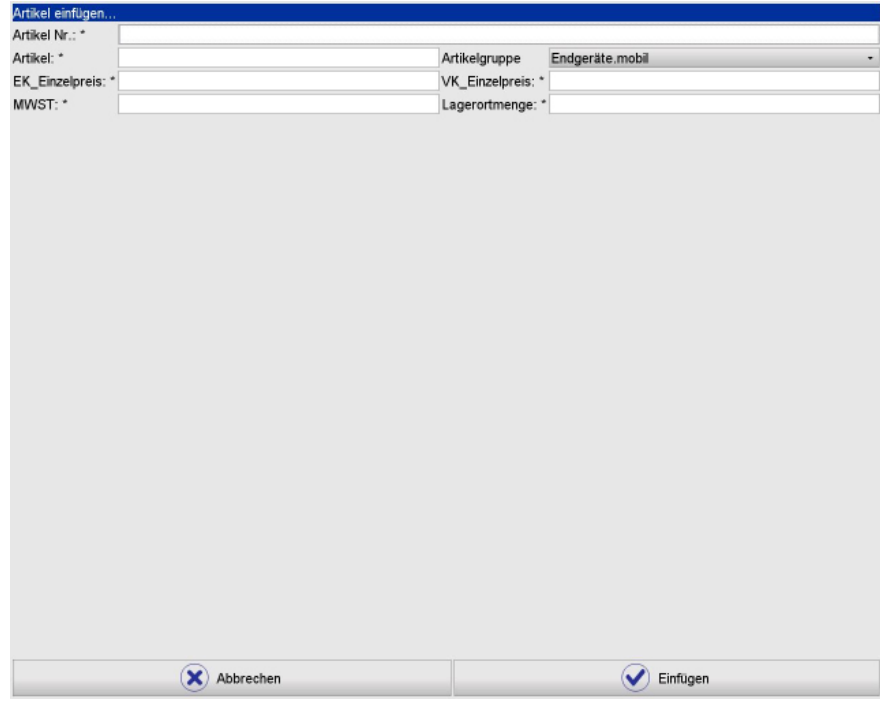

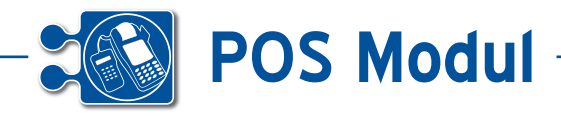

# **• Abschluss der Bestellung**

Nach Abschluss der Bestellung gibt es hier die Möglichkeit einen Kassenbon [1] oder eine Rechnung **[2]** zu drucken. Hinweis: Es muss ein PDF-Reader installiert sein um eine Rechnung drucken zu können.

*Hinweis:* Um einen Kassenbon drucken zu können benötigen Sie einen installierten Bondrucker (Weitere Informationen zum Bondrucker finden Sie im Anhang unter "Einrichten eines Bondruckers".) Es muss ein PDF-Reader installiert sein um eine Rechnung drucken zu können.

Mit einem Klick auf "OK" gelangen Sie zur "Kunden suchen" Oberfläche.

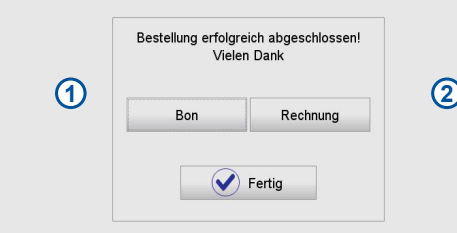

-------

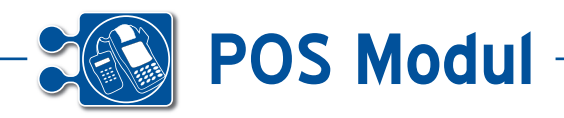

# **• Auftragsliste**

Diese Oberfläche bietet einen Überblick über die vorhandenen Aufträge. Ein Stern vor der Auftrags-Nummer besagt, der momentan

Angenommene Aufträge können über den Warenkorb **[1]** fortgeführt werden (siehe unter 5). Neue, offene Aufträge können mittels "Annehmen" angenommen werden. Zur besseren Kenntlichkeit sind offene Aufträge grün und angenommene Aufträge gelb hervorgehoben. Die offenen Aufträge sind je nach Zeitpunkt in unterschiedlichem Grün gefärbt.

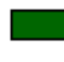

Der Auftragszeitpunkt liegt in der Vergangenheit

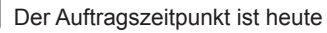

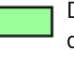

Der Auftragszeitpunkt liegt in der Zukunft

Mithilfe der Auswahl-Box **[2]** können die Aufträge nach Status gefiltert angezeigt werden. Über "Verlassen" gelangen Sie wieder auf die Login-Oberfläche.

Weitere Informationen erhalten Sie im Anhang unter "Allgemeines zur Auftragsbearbeitung".

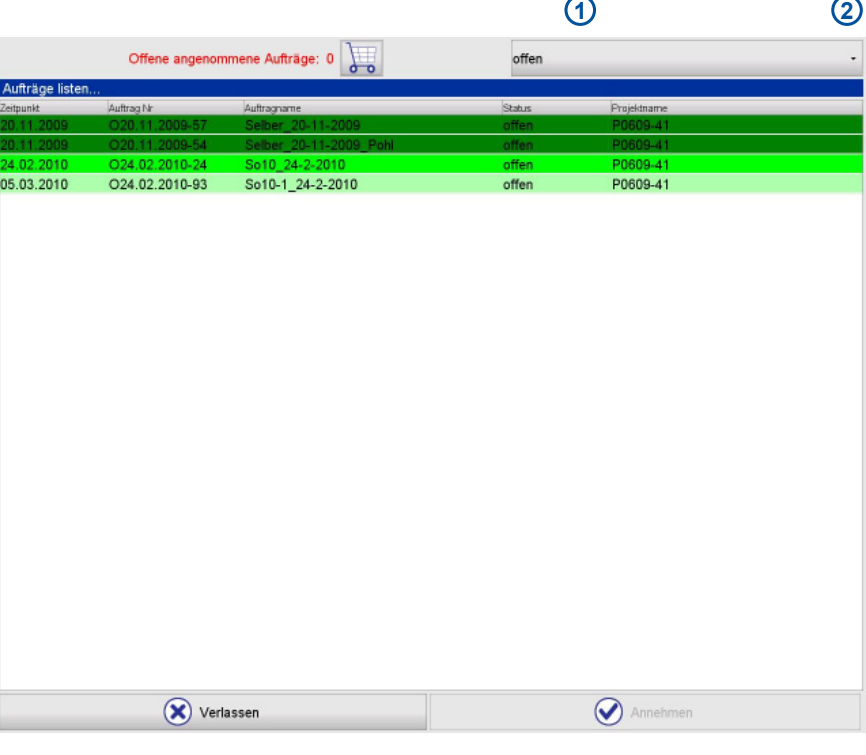

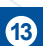

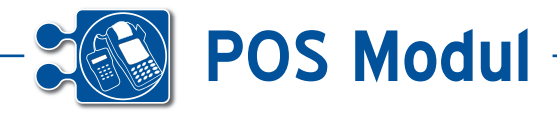

# **• Hauptformular Werkstatt**

Das Hauptformular der BDE-Werkstattsoftware besitzt einen fast identischen Aufbau und Funktionsumfang wie das POS-Hauptformular.

Es werden hier lediglich nur die Unterschiede zum POS-Hauptformular erklärt (siehe unter 7).

#### *Erklärung der Symbole:*

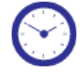

Bucht die Transaktion aus der nebenstehenden Auswahlbox

#### *Erklärung der einzelnen Bereiche:*

**[1]** Die Anzeige gibt Auskunft über den momentanen Wert des Warenkorbes. Bei einem Zahlungsvorgang ändert sich der Text wie folgt (Wert kann variieren):

[2] Der Auftragstatus wird auf "geliefert" gesetzt und gegebenenfalls danach ein Lieferschein erzeugt.

Weitere Informationen erhalten Sie im Anhang unter "Allgemeines zur Auftragsbearbeitung".

**[3]** Zeigt den Auftragsnamen sowie die letzte Transaktion an. Wenn noch keine Transaktion erfolgt ist, wird "--" angegeben.

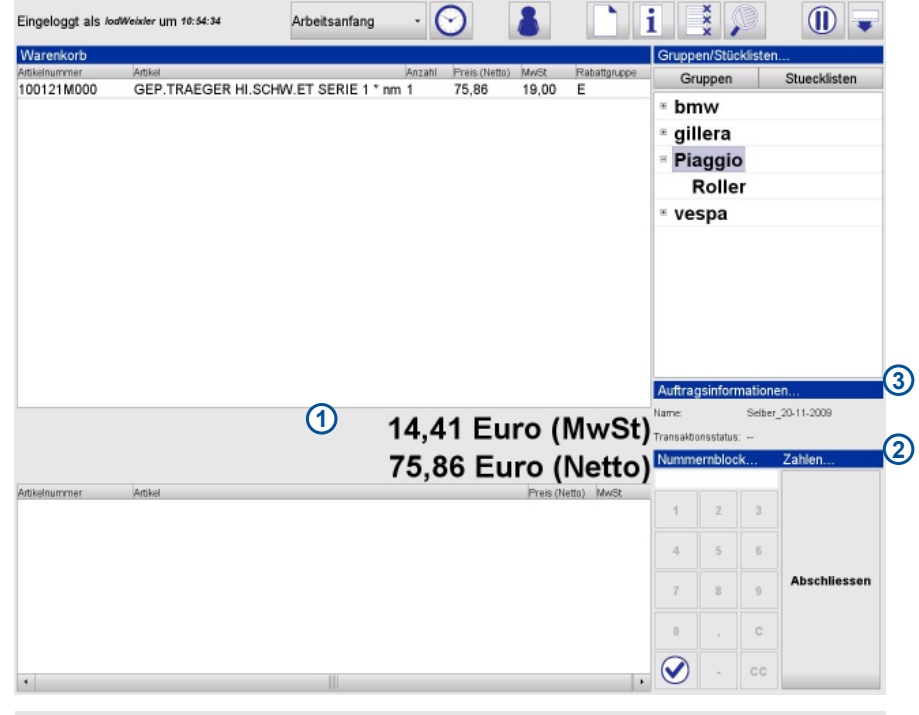

# Materialkosten EUR: 54,41

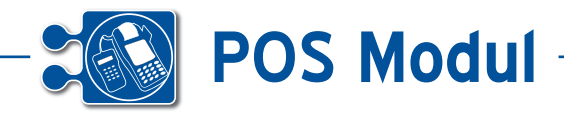

# **• Abschluss eines Auftrages**

Nach Abschluss der Bestellung gibt es hier die Möglichkeit den Lieferschein **[1]** zu drucken. *Hinweis:* Es muss ein PDF-Reader installiert sein um den Lieferschein drucken zu können.

Mit einem Klick auf "OK" gelangen Sie zur Auftragsliste-Oberfläche.

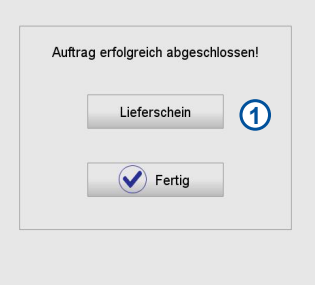

-------

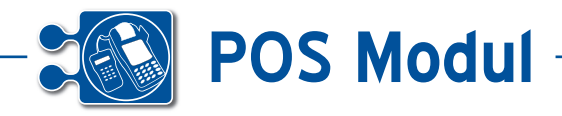

# **• Anhang**

# **1) Allgemeines zur Auftragsbearbeitung**

Zu jedem Auftrag gehört ein Auftragsverantwortlicher und mindestens ein Mitarbeiter. Es ist möglich, dass der Auftragsverantwortliche gleichzeitig der einzige dem Auftrag zugeordnete Mitarbeiter ist.

**Mitarbeiter:** Jeder Mitarbeiter kann alle ihm zugeordneten Aufträge bearbeiten.

Nach dem Anlegen eines neuen Auftrages ist dieser für den Mitarbeiter als "offen" gekennzeichnet.

Wenn ein Mitarbeiter den Auftrag annimmt und danach abschließt, ändert sich der Status auf "geliefert" und die Materialkosten des Warenkorbes werden der späteren Rechnung hinzugefügt. Dieser Mitarbeiter kann den Auftrag dann nicht weiter bearbeiten.

Wenn ein Mitarbeiter den Auftrag annimmt und danach "zwischenparkt" (siehe unter 7), kann der Auftrag mit dem aktuellen Warenkorb später fortgesetzt werden (siehe unter 5).

Wenn ein Mitarbeiter den Auftrag annimmt und danach verwirft, ändert sich der Status nicht und der Warenkorb geht verloren (siehe unter 7). Schon gebuchte Zeiten werden jedoch nicht verworfen.

**Verantwortlicher Mitarbeiter:** Für den verantwortlichen Mitarbeiter gilt das gleiche wie für die normalen Mitarbeiter, er ist jedoch der Einzige der den Lieferschein erzeugen kann.

Wenn dieser den Auftrag abschließt, kann kein Mitarbeiter den Auftrag mehr bearbeiten; es wird ein Lieferschein zum Auftrag erzeugt. Anschließend kann zu einem Lieferschein eine Rechnung erstellt werden (siehe unter 7).

# **2) Einrichten eines Visitenkartenscanners**

Unterstützt werden zur Zeit einige Visitenkartenscanner von DYMO: CardScan 500, CardScan 600c, CardScan 600cx, CardScan 700c, Card-Scan 800c.

Bevor der Visitenkartenscanner mit dem POS-Terminal genutzt werden kann, muss dieser einmalig mit der beigelegten Software von der Treiber-CD eingerichtet werden.

Bitte achten Sie da drauf, dass sich die Datei Card-Scan.dll im selben Verzeichnis wie die Anwendung oder unter C:/WINDOWS/system32 befindet.

# **3) Einrichten eines Bondruckers**

Unterstützt werden zur Zeit einige Drucker von Citizen. Die genauen Drucker können Sie mithilfe des Programms PrinterConf.bat anzeigen lassen. Interessant sind die Einträge, welche dort im Unterordner POSPrinter aufgelistet sind.

Standardmäßig ist der CITIZEN S801 USB Windows eingerichtet. Möchten Sie einen anderen Drucker verwenden, sind manuelle Änderungen an der settings.ini nötig. Folgende Attribute müssen Sie ändern bzw. hinzufügen:

PRINTERDEVICE=CITIZEN S801 USB Windows Der logische Name des Druckers (kann mithilfe des Programms PrinterConf.bat ermittelt werden) PAPERWIDTH=576 Breite in Pixel, die der Drucker druckt FONTHEIGHT=20 Schriftgröße in Pixel (Schriftart ist Lucida Console FONTWIDTH=12 Schriftbreite in Pixel (muss zur Schriftgröße passen)

Bitte achten Sie da drauf, dass sich die beiden Dateien CBMUSBComm.dll und win32com.dll im selben Verzeichnis wie die Anwendung oder unter C:/WINDOWS/system32 befinden.

# **4) Fehlerbeschreibung**

Code: 0x4001; Betrifft: XML-Schnittstelle Lösung: Wenden Sie sich bitte mit dem Fehlerprotokoll "err.log" an den Support. Code: 0x4002; Betrifft: Netzwerk Lösung: Überprüfen Sie Ihre Netzwerkverbindung.

#### **5) Weitere Anmerkungen**

Für den Adobe Acrobat Reader ist bekannt, dass dieser nicht geöffnet sein sollte, wenn Sie die POS-Anwendung benutzen. Andernfalls kommt es dazu, dass die PDF Rechnung nicht angezeigt werden kann mit der Begründung, die Datei wird nicht gefunden.

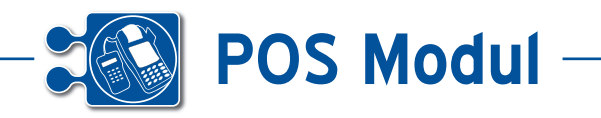

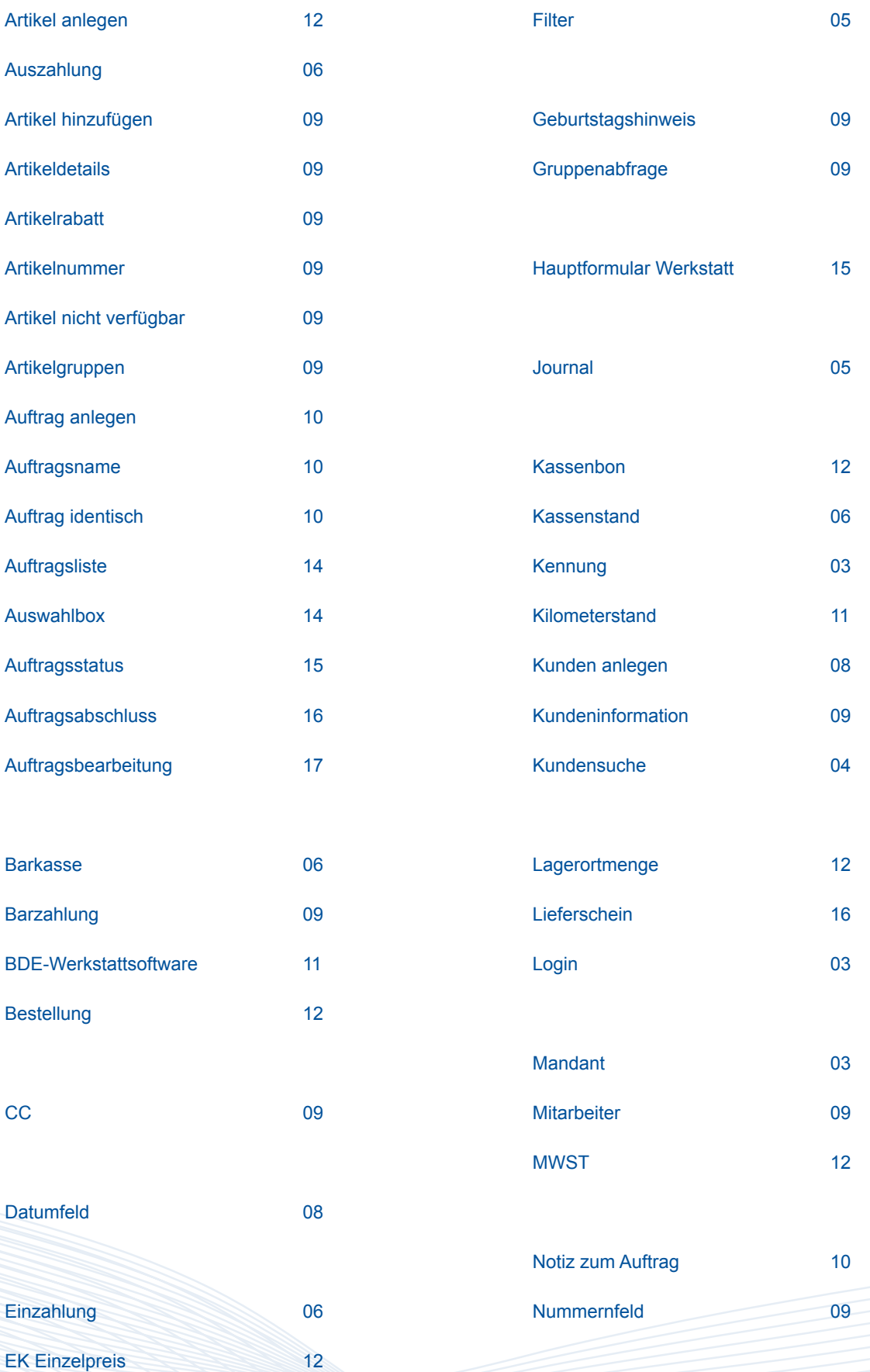

∼. -----

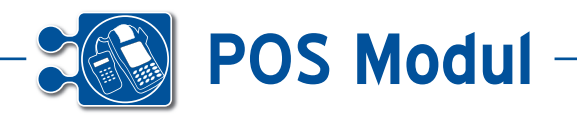

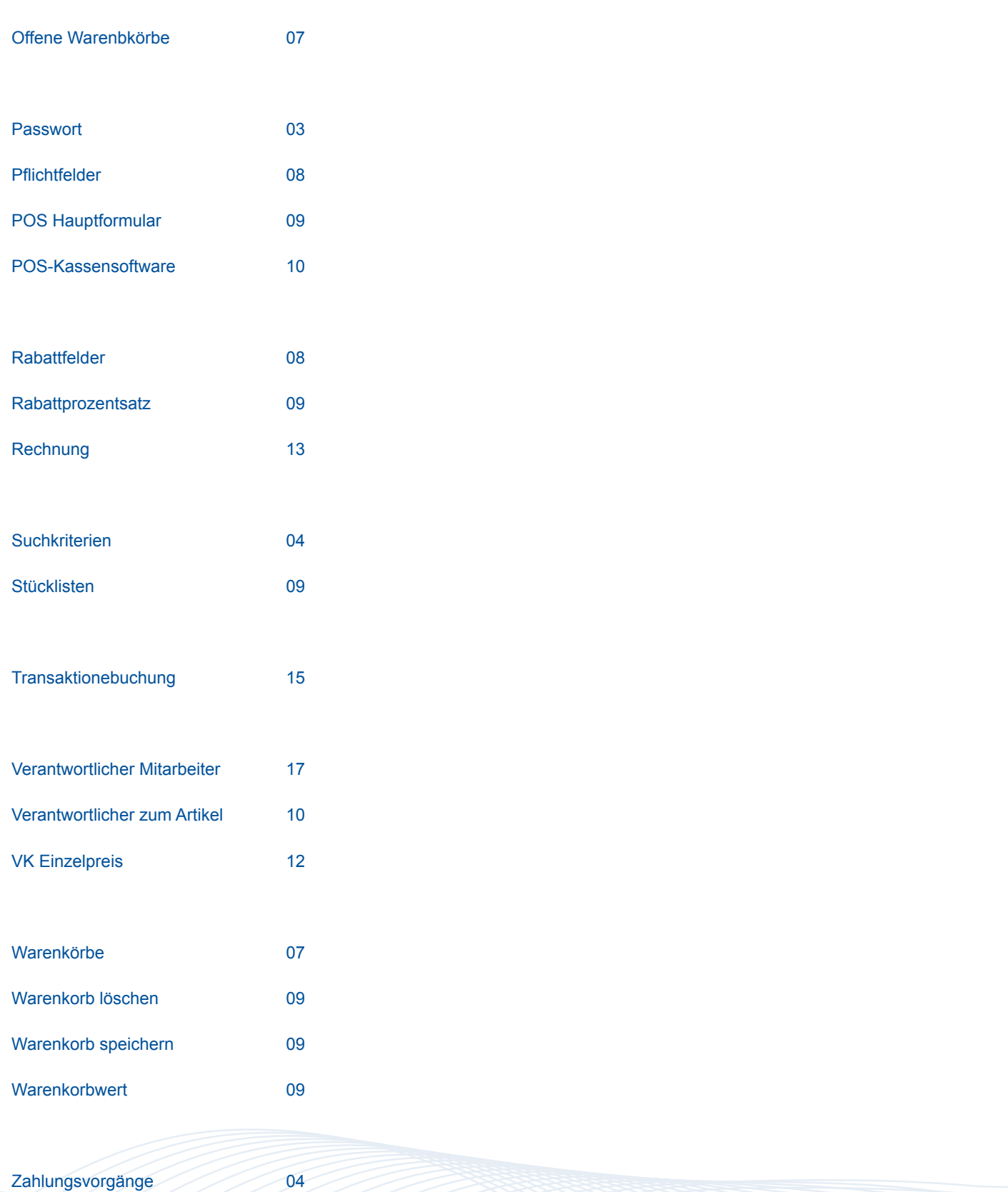

--------